## **xPrintServer** Home Edition Quick Start Guide

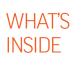

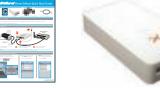

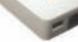

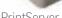

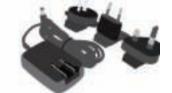

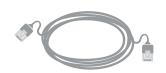

Quick Start Guide

S) ...

xPrintServer

Power adapter (5VDC) with regional adapters

RJ45 CAT5 Ethernet Cable - 3'

### 1 BEFORE YOU BEGIN

1. Test printing from a Windows or Mac computer (from which the USB printer is directly attached) is working before proceeding.

2. Internet access is required to download printer drivers.

## 2 OUICK CONNECT

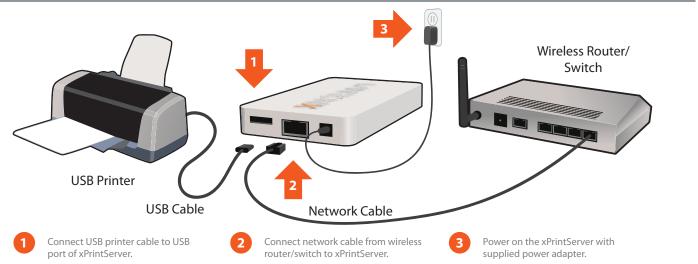

Auto Set-Up Process: The xPrintServer will automatically set-up your printers (USB & network) as soon it is connected, as shown above. The glowing "X" will blink quickly for about 30 seconds, then it will pulse slowly to show it's ready for printing.

## **3 HOW TO PRINT FROM IOS DEVICES**

1. Using your iPad, iPhone or other iOS device, **Open** the web page, email, photo, etc. that you wish to print and choose the icon to open the native print menu:

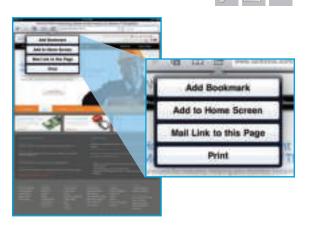

2. From the Printer Options menu, choose **Printer** to display all available networked printers.

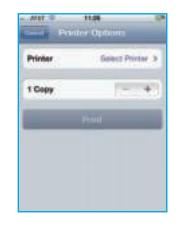

3. Select the appropriate printer. Then, select the number of copies and choose Print.

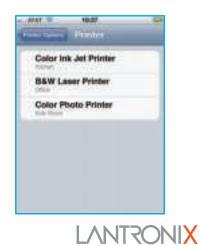

# **V xPrintServer** Home Edition Quick Start Guide

## 4 HOW TO PRINT FROM MAC OS

1. Go to System Preferences, Hardware and click on Print & Scan.

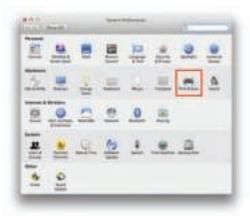

2. Click on the + button on the lower left corner

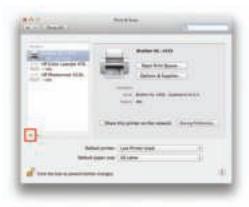

**3.** A list of printers appear. Select the printer you wish to add and click on the **Add** button.

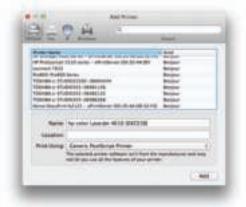

**4.** The printer is now added in your available list of printers and is ready to print.

| 12 hours    |      | 1. Charles         |                |      |
|-------------|------|--------------------|----------------|------|
| 100 Augusta |      | -                  | a deserved and |      |
| 102-100     |      | -                  |                |      |
| -           | _    |                    | -              | 57 C |
|             | 1.00 |                    | -              | -    |
| 100         |      |                    |                |      |
|             | -    | - Last Prove lited |                | ÷.   |

## **ArrintServer** Home Edition Quick Start Guide

### 5 HOW TO PRINT FROM WINDOWS OS

#### **BEFORE YOU BEGIN**

Ensure the USB printer is working and the printer drivers are installed on the computer before proceeding.

#### **INSTALL BONJOUR PRINT SERVICES**

- **1. Bonjour Print Services** is an Apple application that allows discovery of printers connected to the xPrintServer from a Windows PC. Go to the web address below to download and install Bonjour Print Services for Windows v2.0.2 or higher http://support.apple.com/kb/DL999
- 2. Follow the prompts to install Bonjour Print Services
- 3. Find the Bonjour Printer Wizard shortcut on your Desktop or in the Start/All programs menu and click to launch

#### Instructions for Windows XP

**4.** The Bonjour Printer Wizard appears with a list of discovered printers. Highlight the printer you wish to install.

| P |
|---|
|   |
|   |
|   |
|   |

 Search and select your printer by manufacturer and model number and click Next.

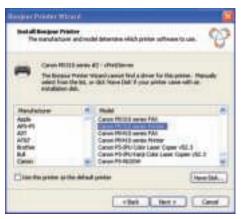

#### Instructions for Windows 7

**4.** The Bonjour Printer Wizard appears with a list of discovered printers. Highlight the printer you wish to install.

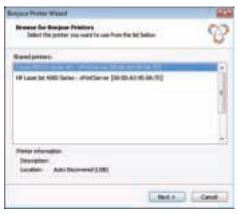

 Search and select your printer by manufacturer and model number and click Next.

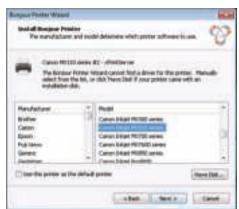

## xPrintServer Home Edition Quick Start Guide

## 5 HOW TO PRINT FROM WINDOWS OS continued

#### Instructions for Windows XP

#### 6. To complete the installation, click Finish.

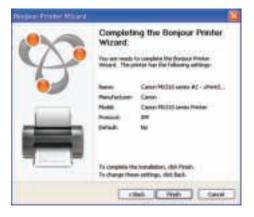

7. If you wish to configure the printer as the default printer go to: Start, Control Panel and click on Printers and Faxes

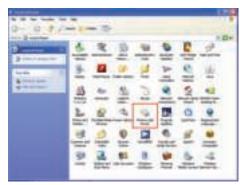

8. Select the printer and right click and select Set as default printer

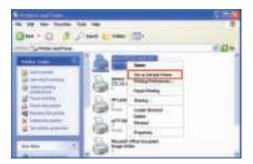

Congratulations! Add printer setup is now complete.

#### Instructions for Windows 7

6. To complete the installation, click Finish.

| Borgaus Protes Waard |                                  |                                                           |
|----------------------|----------------------------------|-----------------------------------------------------------|
| 200                  | Completin<br>Wizard              | ng the Bonjour Printer                                    |
| A                    | Vis an ideals i<br>migad. The pr | n ungebre fre hangus finster<br>Her frei filming settinge |
| ٠                    | tere:                            | Canado Milital names #2 - drivests                        |
|                      | Perufatura                       | Caren                                                     |
|                      | max.                             | Carsim Inligh #81310 Aertes                               |
|                      | Potent                           | 84                                                        |
|                      | (Halt                            | *                                                         |
|                      | To complete the<br>to charge the | Anadation, sint Point,<br>a settings, shit Balls.         |
|                      |                                  | at I had Cent                                             |

7. If you wish to configure the printer as the default printer go to: Start, Control Panel and click on Devices and Printers

| -                               |                            |                           |
|---------------------------------|----------------------------|---------------------------|
| Adjust pre- arrayate ( particip |                            | man hanned it             |
| n                               | -                          | #1                        |
| If many second                  | a international            | W                         |
| of causeline                    | 0                          | The survey had per        |
| A manual la                     | A DESCRIPTION OF THE OWNER | · · · ·                   |
| Ø                               |                            | E                         |
| A                               | 3 instead                  | -3                        |
| in the second                   | 0                          | All and                   |
| -                               | Carlos Anno Anno Anno      | 0                         |
| ER Annual Property and          | (B)                        | alasi 者 miner bahar dagar |

| The state of the state of the s | The Local Data          | Witness Bill | urrand.                                      |
|----------------------------------------------------------------------------------------------------|-------------------------|--------------|----------------------------------------------|
| 1.1                                                                                                    | 1.1                     |              | Second Contraction                           |
| -                                                                                                    | -                       | and a        | Training productions<br>Training productions |
| Minut (9)                                                                                                    | Inchis Mp               | And AL       | Transie Same                                 |
|                                                                                                    | a - 183 113 - 1994 - 19 | fulley 2.    | Annual States                                |

Congratulations! Add printer setup is now complete.

### 6 FOR CUSTOM CONFIGURATION & PRODUCT DOCUMENTATION

Using a web browser log into the xPrintServer admin interface at xPrintServer.local with USER ID = admin and PASSWORD = PASS (both case sensitive)

### **Contact Technical Support**

For technical support queries, visit http://www.lantronix.com/support or call (800) 422-7044 Monday - Friday from 6:00 a.m. - 5:00 p.m. Pacific Time, excluding holidays.

© 2012 Lantronix, Inc. Lantronix, Inc. and Lantronix are registered trademarks, and xPrintServer is a trademark of Lantronix, Inc. All other trademarks are the property of respective owners. Specifications subject to change without notice. iPad, iPhone, iPod, iPod classic, iPod nano, and iPod touch are trademarks of Apple, Inc., registered in the U.S. and other countries. All other trademarks and trade names are the property of their respective holders. 900-627-R Rev A 06/12

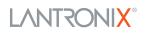

8. Select the printer and right click and select Set as default printer